# 8. PO/Requisition Menu: R. Reports Menu: 6. Purchase Order Inquiry

#### **Table of Contents**

| Purchase Order Inquiry | 3 |
|------------------------|---|
| Single PO.             |   |
| Post for a Vendor      | 4 |

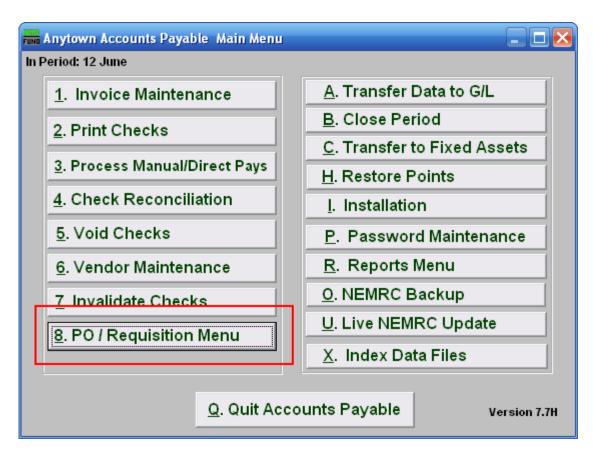

Click on "8. PO / Requisition Menu" from the Main Menu and the following window will appear:

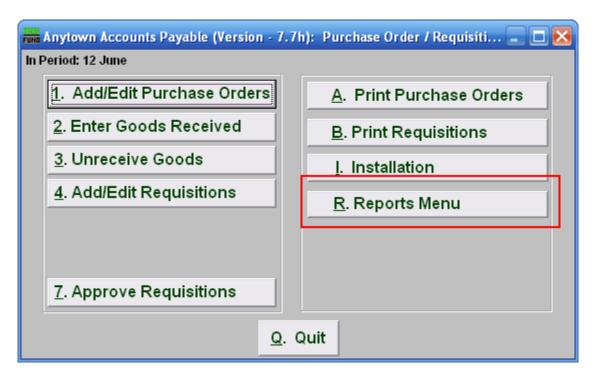

Click on "R. Reports Menu" from the Purchase Order / Requisition Menu and the following window will appear:

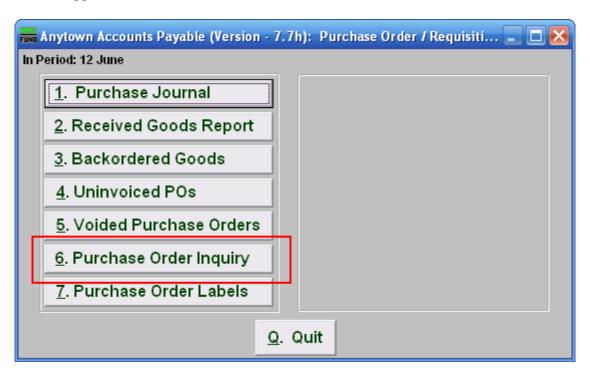

Click on "6.Purchase Order Inquiry" from the Purchase Order / Requisition's Reports Menu and the following window will appear:

# Purchase Order Inquiry

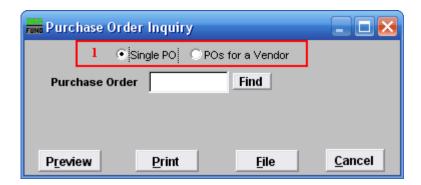

1. Single PO OR POs for a Vendor: Choose if you are searching for a Single Purchase Order or if you are searching for Purchase Orders for a Vendor. Refer to the section below that relates to your choice.

### Single PO

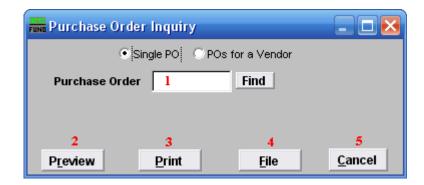

- **1. Purchase Order:** Type in the Purchase Order number you are looking for OR click "Find" and select from there.
- **2. Preview:** Click this button to preview the report. Refer to GENERAL PREVIEW for more information.
- **3. Print:** Click this button to print this report. Refer to GENERAL PRINT for more information.
- **4. File:** Click this button to save this report on this computer. Refer to GENERAL FILE for more information.
- **5.** Cancel: Click "Cancel" to cancel and return to the previous screen.

#### Post for a Vendor

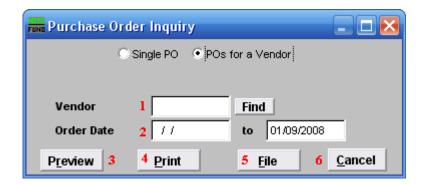

- 1. Vendor: Type in the Vendor Code OR click "Find" and select from there.
- 2. Order Date: Enter the Order Dates you wish to search in. Leaving the start date blank will be treated as all purchased orders up to the ending date provided
- **3. Preview:** Click this button to preview this report. Refer to GENERAL PREVIEW for more information.
- **4. Print:** Click this button to print this report. Refer to GENERAL PRINTING for more information.
- **5. File:** Click this button to save this report on this computer. Refer to GENERAL FILE for more information.
- **6.** Cancel: Click "Cancel" to cancel and return to the previous screen.